**Versión 1.0 01/18/2019**

Aplicación Xerox® Connect para Salesforce® Guía de inicio rápido

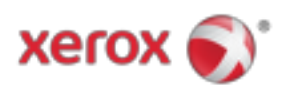

# Aplicación Xerox® Connect para Salesforce®

La aplicación Xerox® Connect para Salesforce® se utiliza con los dispositivos multifunción con impresoras multifunción (MFP), VersaLink® y AltaLink® habilitados para la tecnología Xerox® ConnectKey®.

La aplicación Xerox® Connect para Salesforce® es una aplicación que proporciona funcionalidad adicional a las impresoras multifunción (MFP) Xerox® compatibles. La aplicación Xerox® Connect para Salesforce® está disponible para cualquier persona que tenga una cuenta de Xerox® App Gallery y se puede instalar directamente desde la aplicación Xerox® App Gallery instalada en las impresoras multifunción compatibles.

Los usuarios pueden usar la aplicación Xerox® Connect para Salesforce® para escanear documentos con el MFP e imprimir documentos importantes desde una cuenta de Salesforce®.

# Empezando

## **COMENZANDO**

Una vez que se abra la aplicación Connect for for Salesforce®, el usuario será dirigido a la página de inicio de sesión de Salesforce®. Un usuario iniciará sesión en la cuenta de Salesforce® con un nombre de usuario y contraseña. Luego haga clic en "Aceptar" para comenzar la experiencia de la aplicación Connect for Salesforce®.

## **PÁGINA DE INICIO**

En la página de inicio de Connect for Salesforce®, el usuario puede elegir escanear un documento y enviarlo a un registro en una cuenta de Salesforce®, o imprimir un documento guardado en una cuenta de Salesforce® o una cuenta de cliente.

#### **EXPLORACIÓN**

Después de seleccionar "Escanear a", el usuario ahora debe seleccionar un registro en el que se guardará el documento.

Primero, elija el padre del registro, que puede ser el nombre de la cuenta, el cliente potencial o el contacto.

Luego escriba el nombre del registro en el campo de búsqueda. Seleccione el registro y haga clic en "Aceptar"

En la página de escaneo, el usuario puede ajustar cualquier propiedad con respecto a la salida del documento.

Cuando termine, simplemente toque "Escanear" y el documento se escaneará y guardará en el registro seleccionado.

© 2019 Xerox Corporation. Todos los derechos reservados. Xerox®, Xerox and Design®, ConnectKey®, VersaLink® y AltaLink® son marcas comerciales de Xerox Corporation en los Estados Unidos y / o en otros países. Salesforce® es una marca comercial de Salesforce.com. BR25777

Versión del documento: 1.0 (enero de 2019).

# **IMPRESIÓN**

Después de seleccionar "Imprimir desde", ahora seleccione un registro en el que residía el documento actualmente.

Primero elija la cuenta principal, el cliente potencial o el contacto del registro. Escriba el nombre del registro en el campo de búsqueda.

 Al seleccionar un registro, se mostrarán los archivos adjuntos del registro. Seleccione el archivo adjunto para imprimir.

En la página de impresión, se pueden realizar ajustes en las propiedades relacionadas con la salida del documento.

Cuando haya terminado, simplemente toque "Imprimir" y se imprimirá el documento.

# Apoyo

# **AYUDA EN LÍNEA Y DOCUMENTACIÓN**

Para acceder a la base de conocimientos de Xerox® App Gallery, haga clic en el enlace http://www.support.xerox.com/support/xerox-app-gallery/support Para acceder a la documentación de Xerox® App Gallery, haga clic en el enlace http://www.support.xerox.com/support/xerox-app-gallery/documentation

## **DISPOSITIVOS SOPORTADOS**

Para obtener una lista de los dispositivos Xerox® compatibles, haga clic en el enlace https://www.xerox.com/en-us/connectkey/apps

© 2019 Xerox Corporation. Todos los derechos reservados. Xerox®, Xerox and Design®, ConnectKey®, VersaLink® y AltaLink® son marcas comerciales de Xerox Corporation en los Estados Unidos y / o en otros países. Salesforce® es una marca comercial de Salesforce.com. BR25777

Versión del documento: 1.0 (enero de 2019).